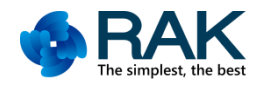

# **RAK475/477 Use Guidance Discovering the Module on the LAN**

Shenzhen Rakwireless Technology Co., Ltd.

www.rakwireless.com

info@rakwireless.com

© RAK copyright. All rights reserved. Companies and product names referred in the instruction belong to trademarks of their respective owners. Any part of this document may not be reproduced, and may not be stored in any retrieval system, or delivered without RAK's written permission. The document will be updated without prior notice.

# **1. Discovering the Module on the LAN**

## **1.1 Overview**

This section describes how to use the RAK47X Config Tool installed on the phone to discover the module on the LAN. This method applies to both the RAK475 and RAK477, so here we take RAK475 for example, and we will illustrate the difference between the two when needed.

# **1.2 Operating Introduction**

#### Tips:

- 1. This demo is done on the RAK475 development board.
- 2. The module in this demo is under factory settings.
- 3. This method applies to both the RAK475 and RAK477, so here we take RAK475 for example, and we will illustrate the difference between the two when needed.

Please keep in mind the abovementioned points, for they will not be mentioned later.

## **1.3 Operating Steps**

- 1. The module can be found either in AP Mode or STA Mode; please refer to the method in RAK475(477) Use Guidance One-Key Configuration Router" "RAK475 Use Guidance Configure the Router with WPS" "RAK475 Use Guidance Configure the Router on the Web Page" "RAK475/477 User Guide - Configuring the Module to the Router via the Configuration Tool" to set up an AP or configure the module to the specified router.
- 2. If the module is in AP Mode, you need to connect the phone to the module's AP; if the module is in STA Mode, you need to make sure that the phone and module are connected to the same network before conducting **Local Scan**. The RAK475 demonstrated here is in AP Mode.
- 3. After connecting the phone to the module's AP, open the RAK47X Config Tool and select the module as **RAK475**. Tap **Choose Module** to confirm the selection, and then tap **LocalScan** to start scanning. We can see the IP address and MAC address of the module after it is successfully discovered.

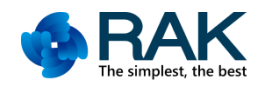

### Discovering the Module on the LAN

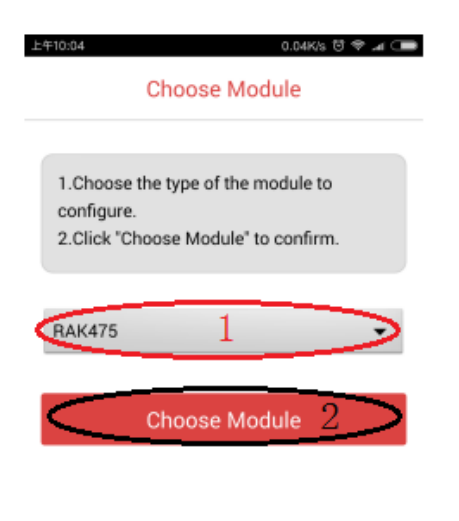

App Version: V1.3.3

#### Figure 1-1 RAK47X Config Tool Module Confirmation

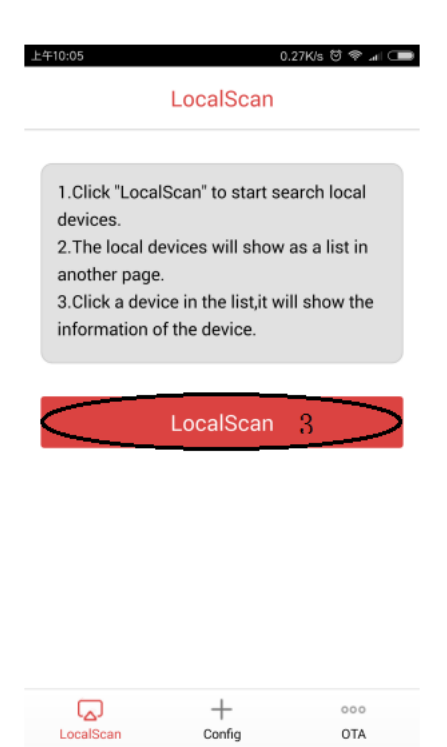

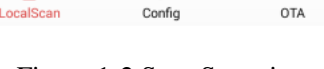

OTA

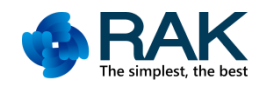

### Discovering the Module on the LAN

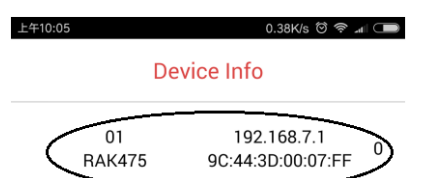

Figure 1-3 Scan Result

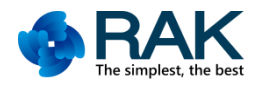

# **Version**

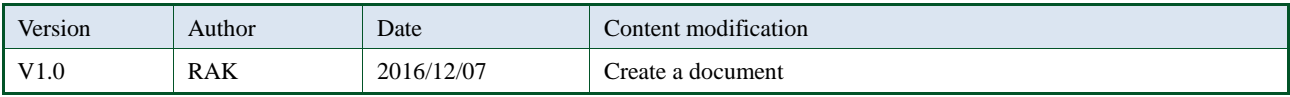